# 【秋のふくしまエールウォーク】 ~アプリ登録手順書~

(公財)福島市スポーツ振興公社

#### 登録の流れ

アプリを使用するには、「Sports NET ID」の取得(RUNNET の会員 ID・パスワードでも可)でロ グインする必要が あるため、以下の手順を踏む必要があります。

- 1.「Google Fit」アプリ、「スポーツタウンウォーカー」アプリをダウンロードする 歩数等の情報をスポーツタウンアプリで入手するためにダウンロードします。すでにダウンロードしている方はこの手 順は不要です。
- 2.メールアドレスを登録する Sports NET ID の会員登録をするために、まずはメールアドレスを登録します。メールア ドレスを登録したら、そこへ会員登録するサイトの URL が届くので、そちらから会員登録を行います。
- 3.会員登録をする Sports NET ID を取得するために会員登録を行います。(Sports NET ID を取得すると、(株)アール ビーズで運営するスポーツ系サイトにおいて、大会にエントリーしたり、スポーツグッズのショッピングする等が 可能です。詳細は、(株)アールビーズホームページをご確認ください。)
- 4.アプリを設定する Sports NET ID を取得したら、スポーツタウンウォーカーアプリへログインし、参加申し込み完了 です。

目次

1.「Google Fit」アプリ、「スポーツタウンウォーカー」 アプリをダウンロードする P3~4 2. メールアドレスを登録する P5~6 3. 会員登録をする P7~10 4. アプリを設定する P11~15 5.秋のふくしまエールウォークに参加する P16~ 20

# 1-1「Google Fit」アプリ、「スポーツ タウンウォーカー」 「Google Fit」アプリ、「スポー<br>アプリをダウンロードする

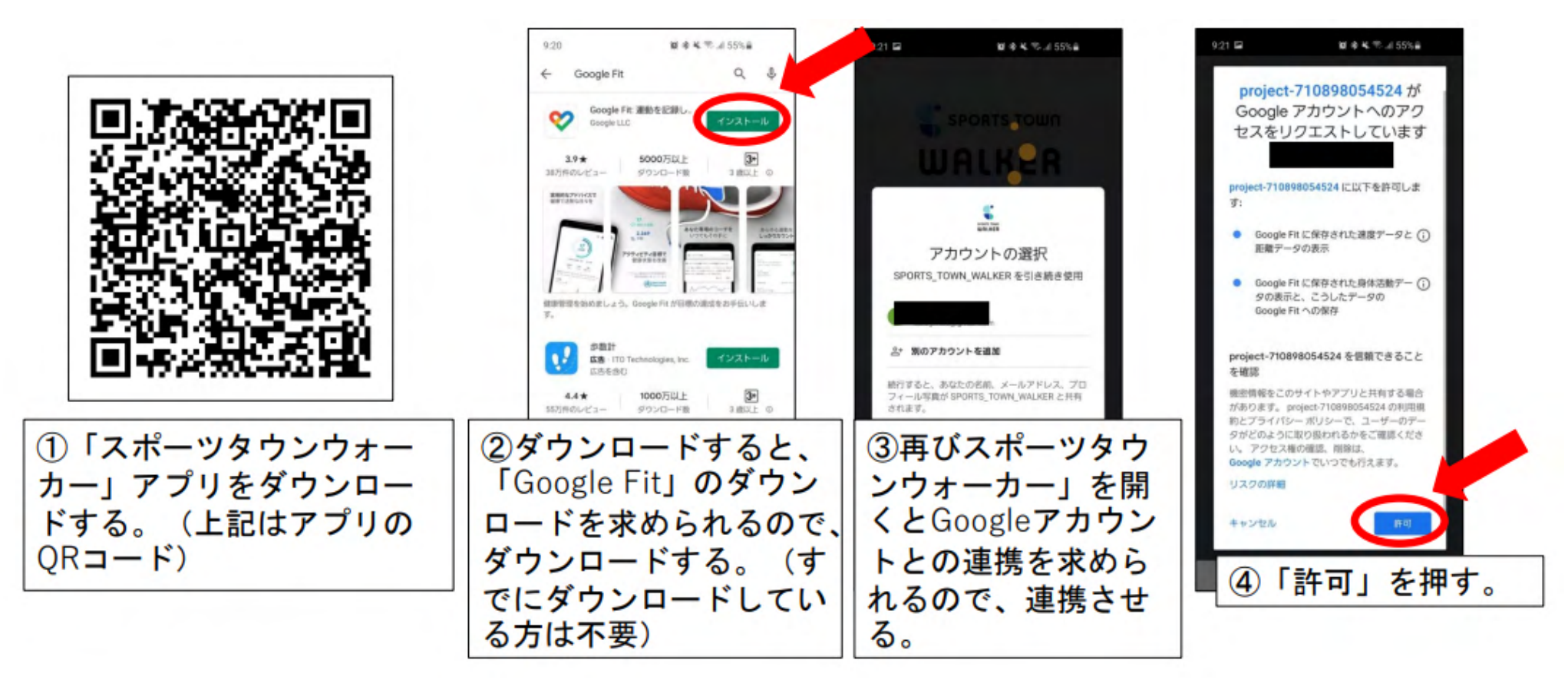

3

# 1-2「Google Fit」アプリ、「スポーツ タウンウォーカー」 「Google Fit」アプリ、「スポー<br>アプリをダウンロードする

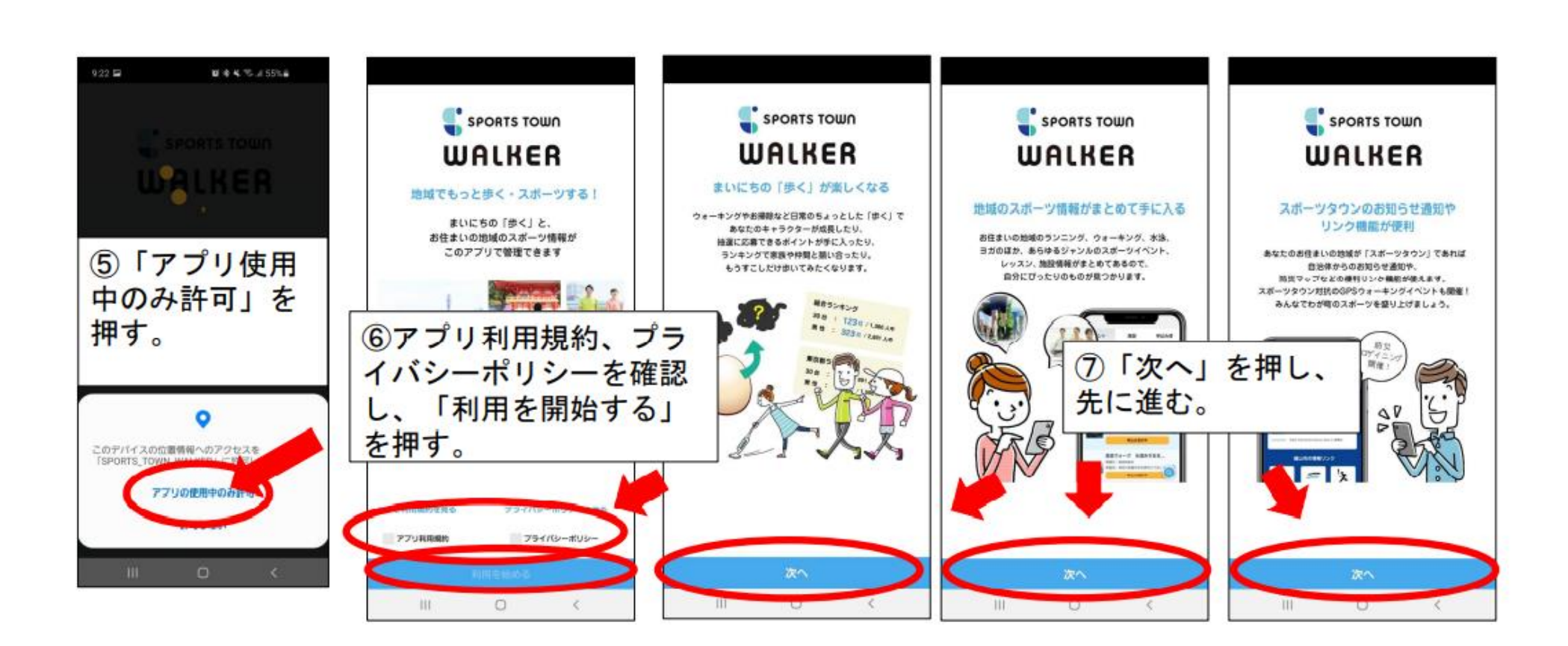

#### <sup>2</sup>-1メールアドレスを登録する

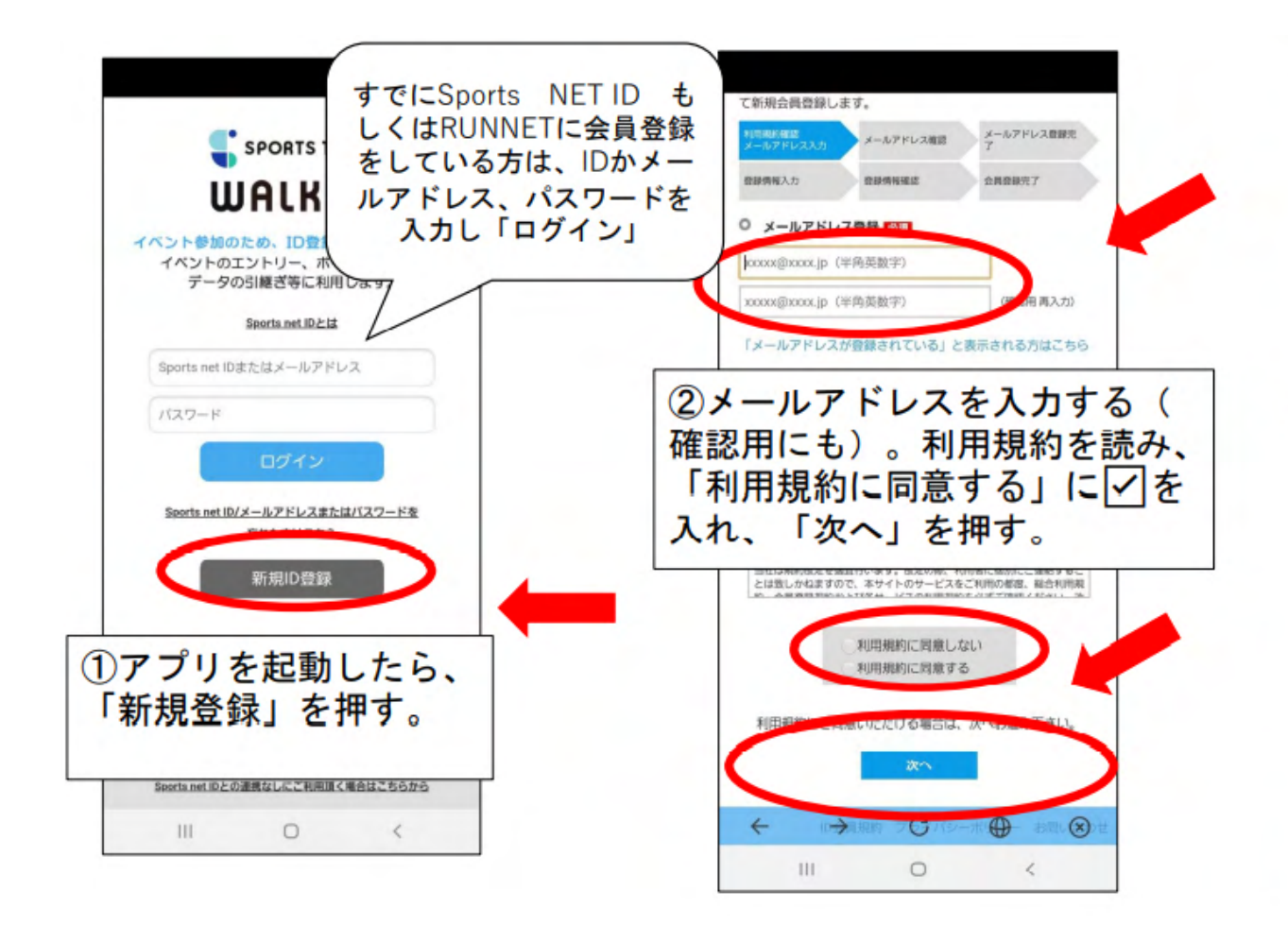

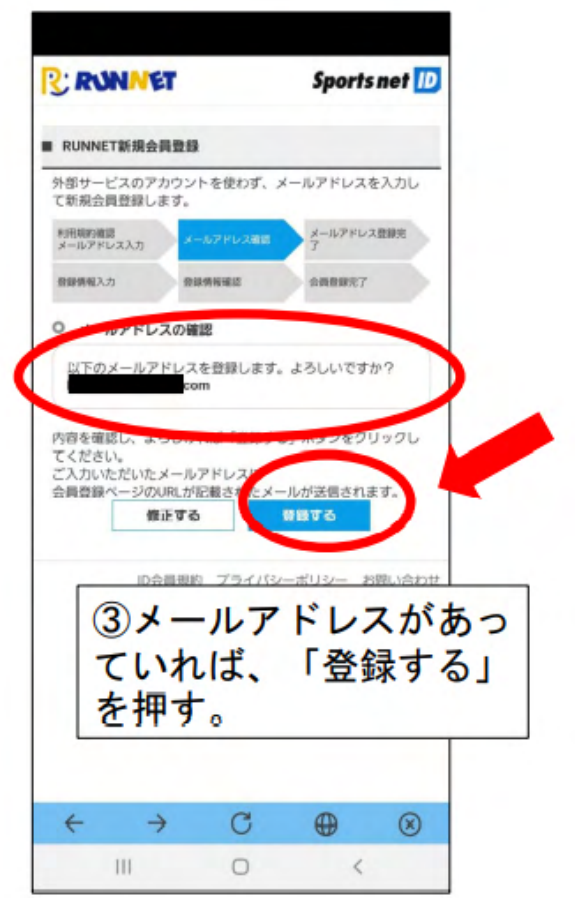

### 2-2メールアドレスを登録する

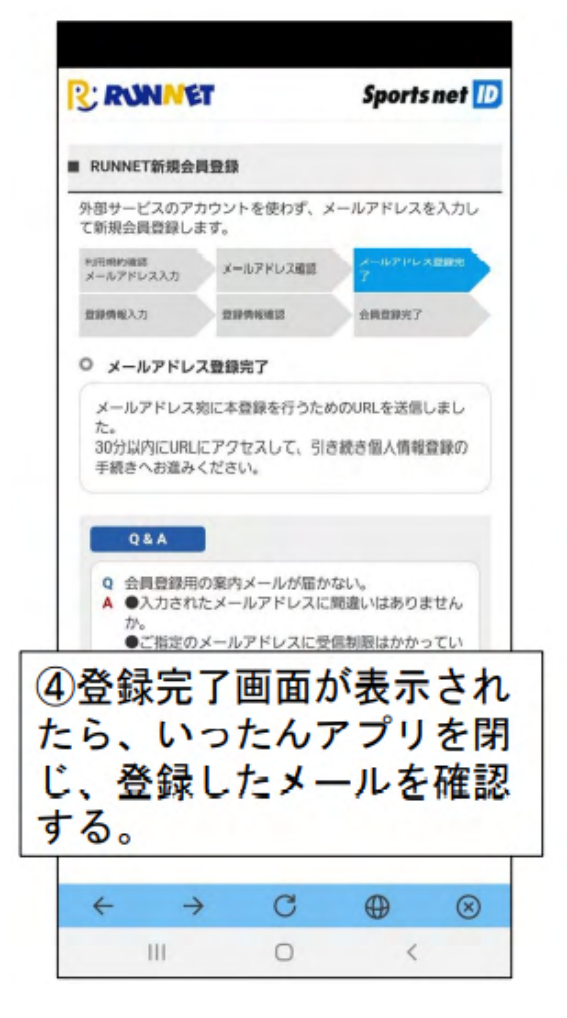

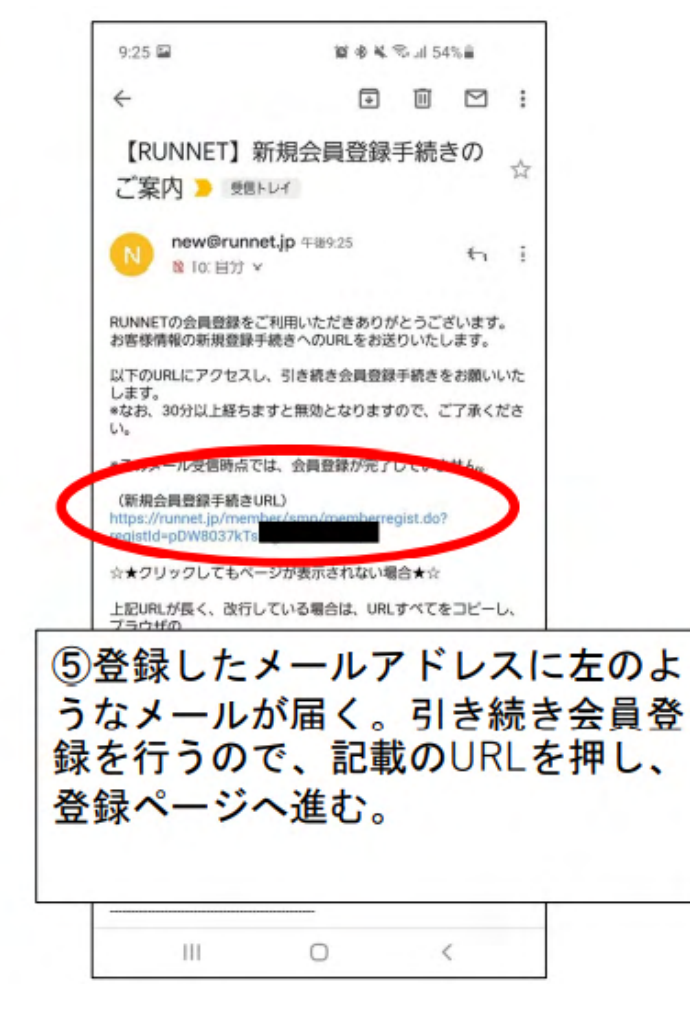

3-1会員登録をする

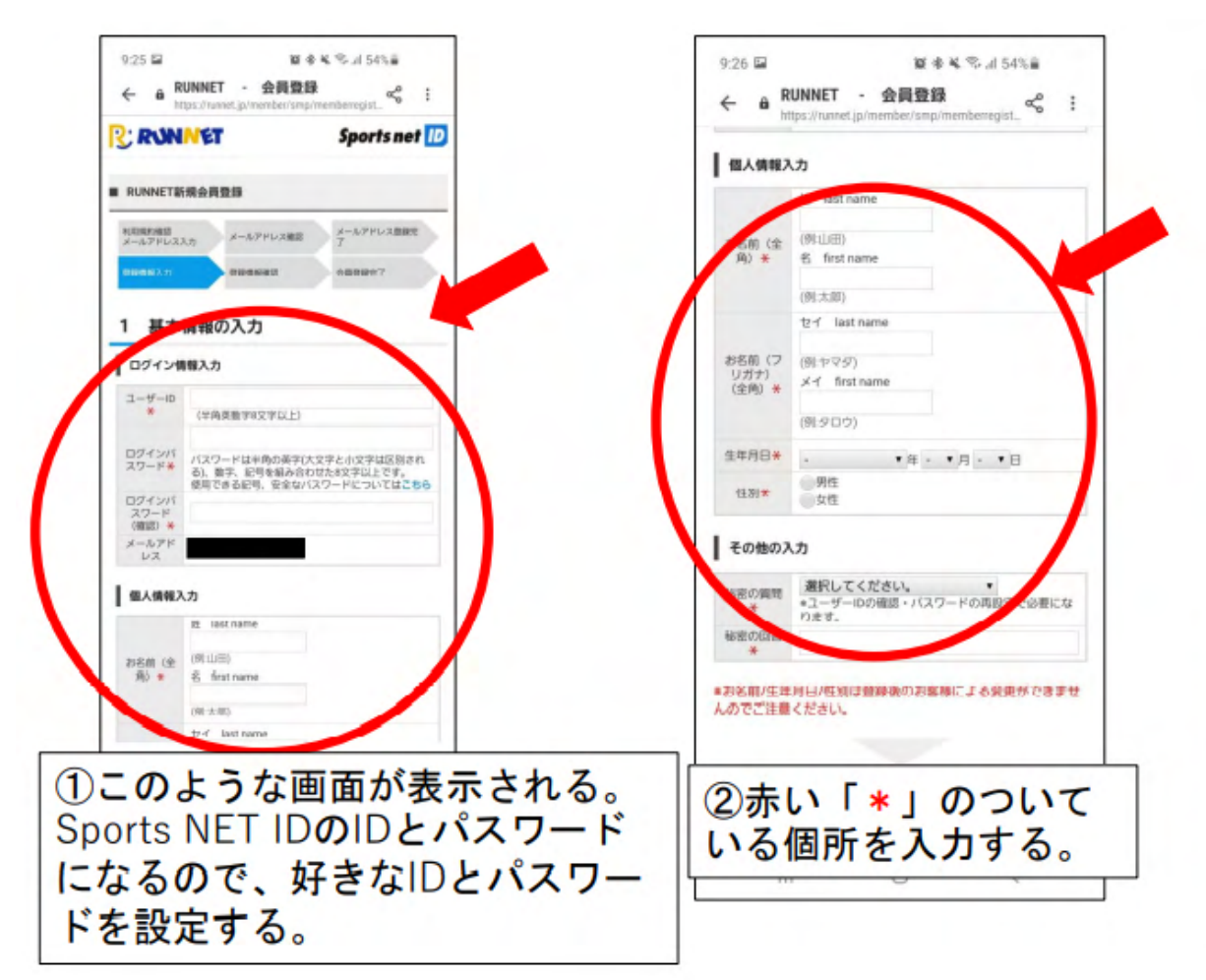

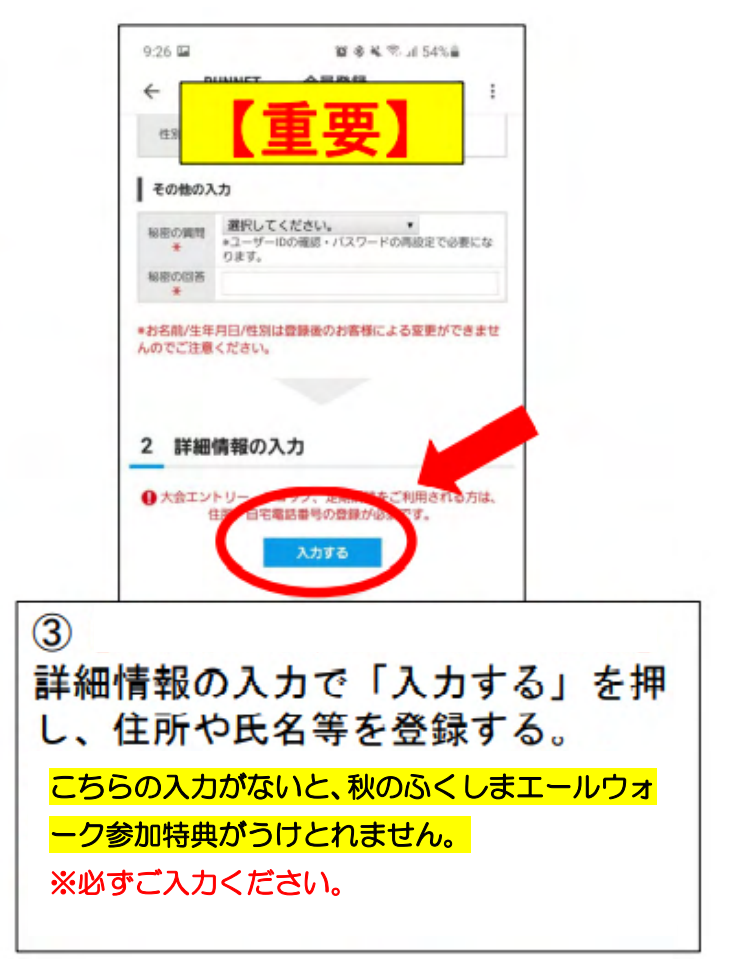

7

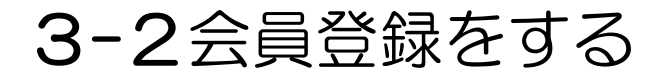

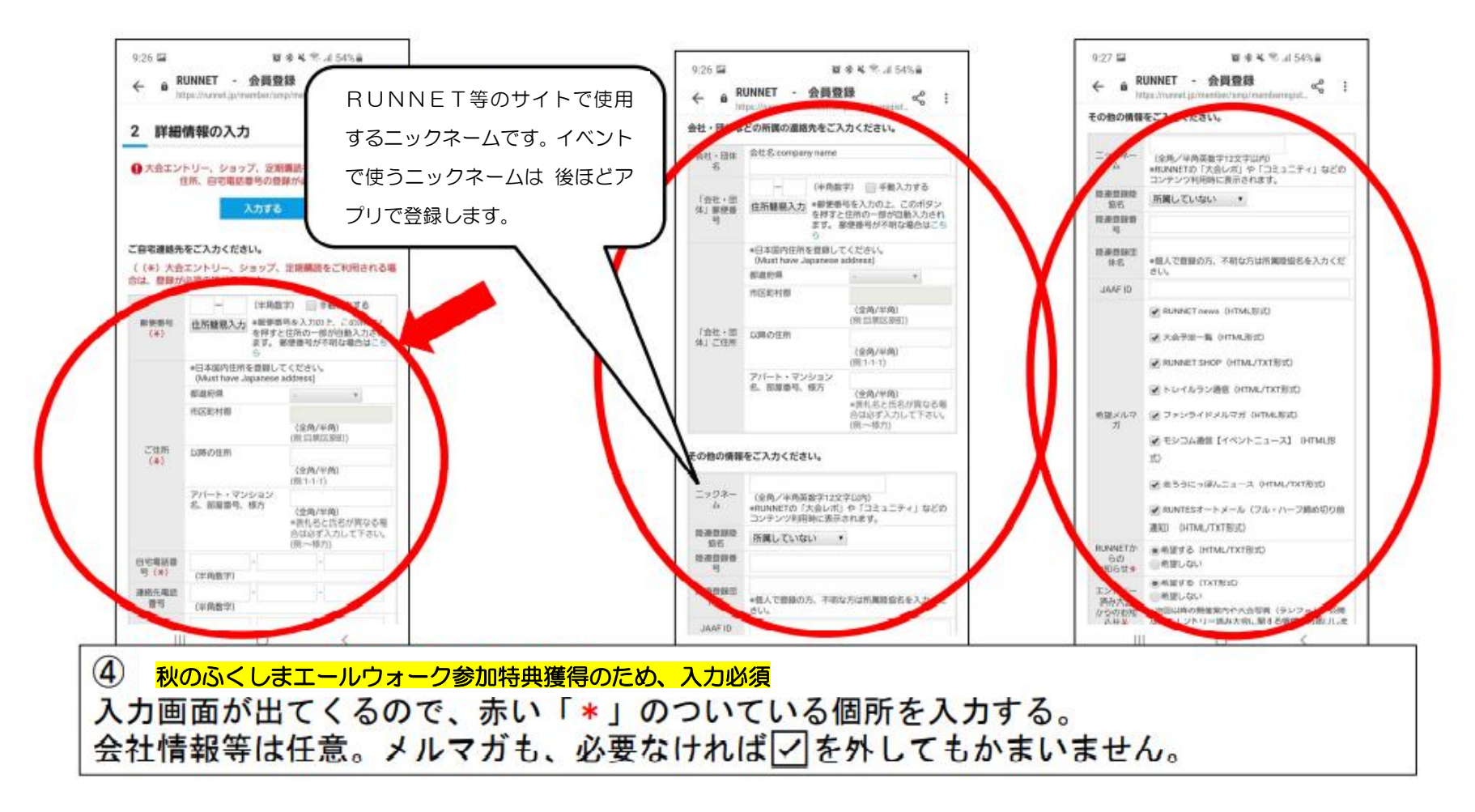

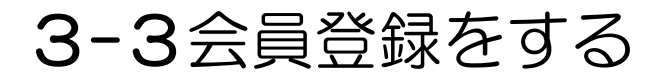

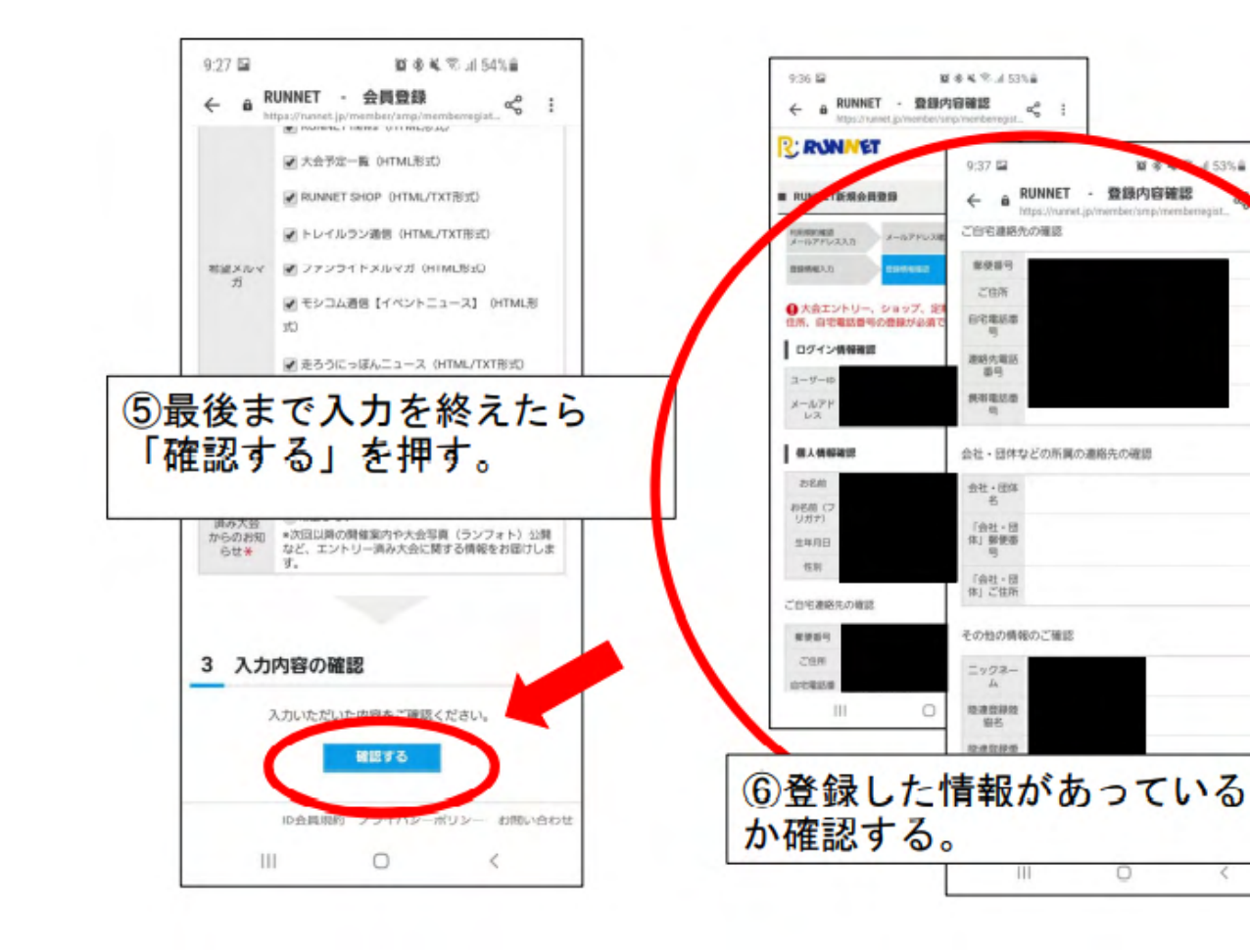

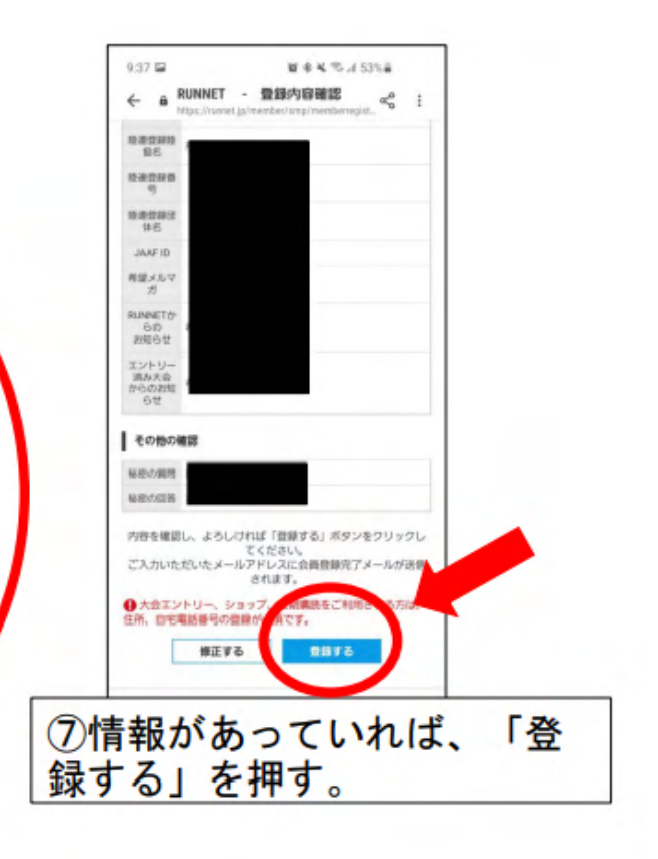

 $25<sup>2</sup>$ 

153%#

#### <sup>3</sup>-4会員登録をする

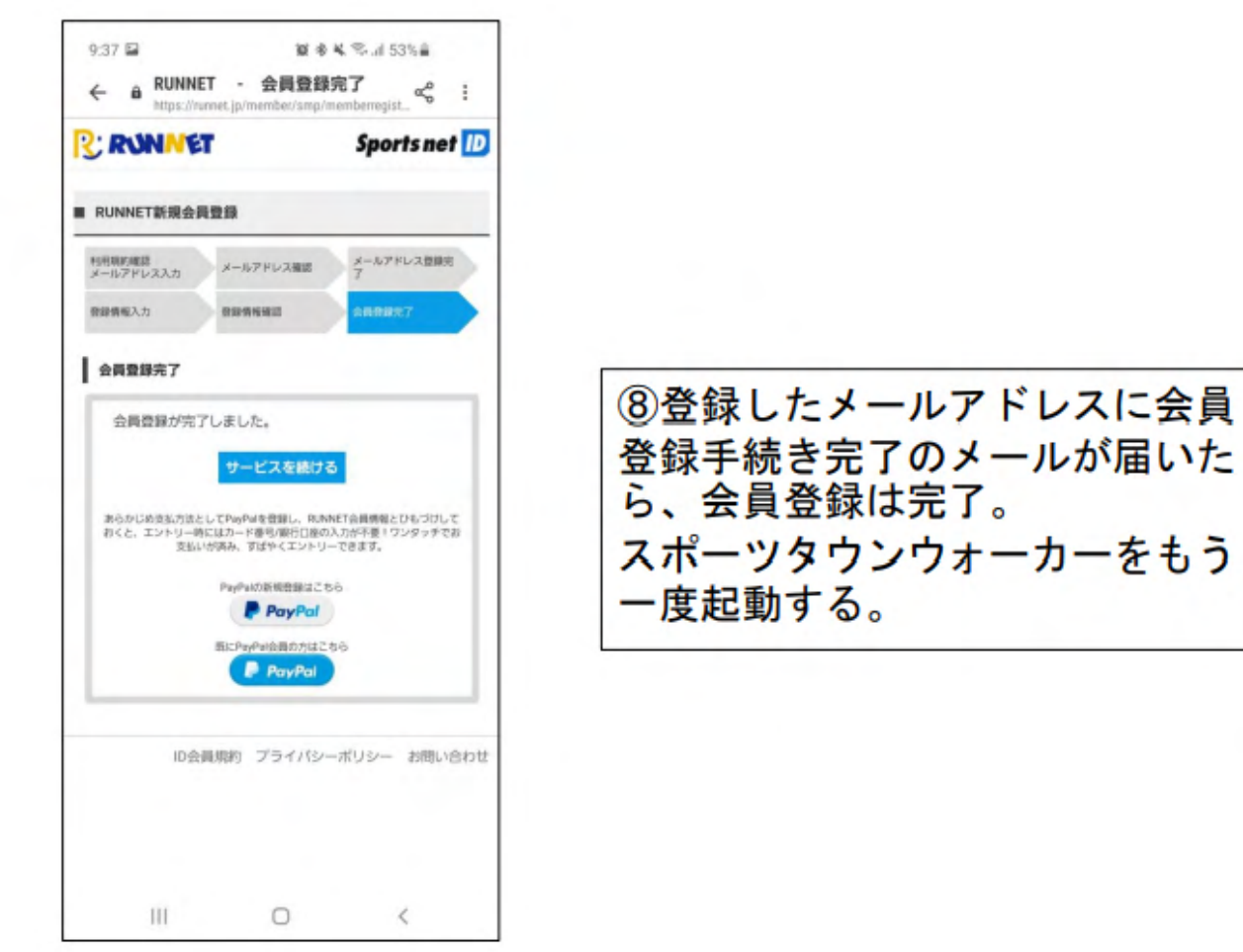

### 4-1アプリを登録する

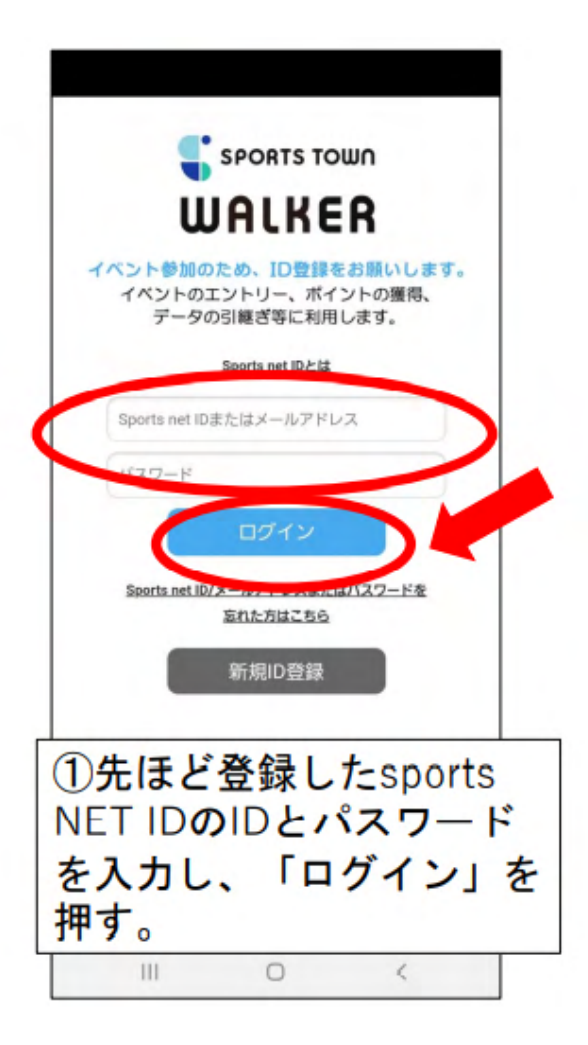

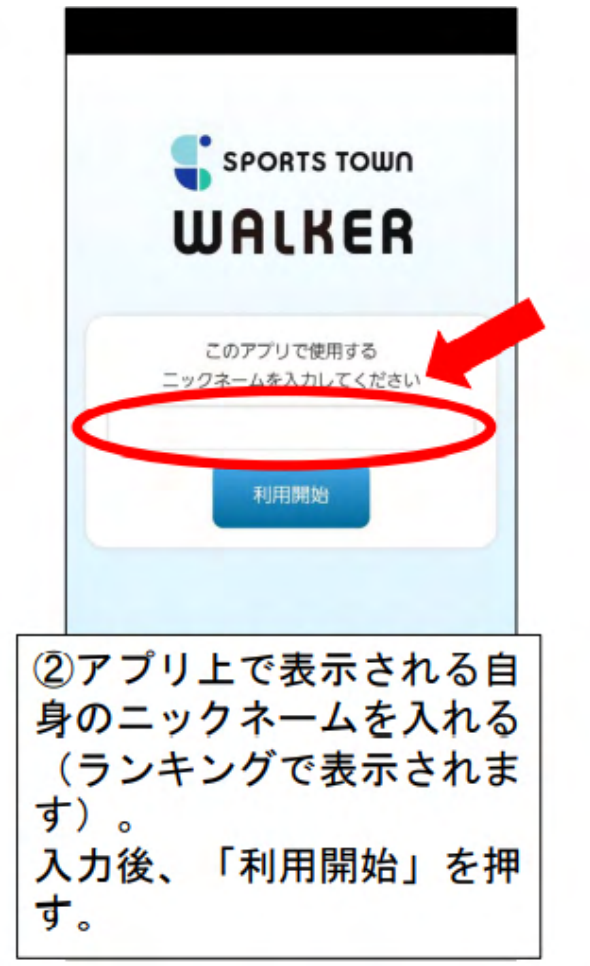

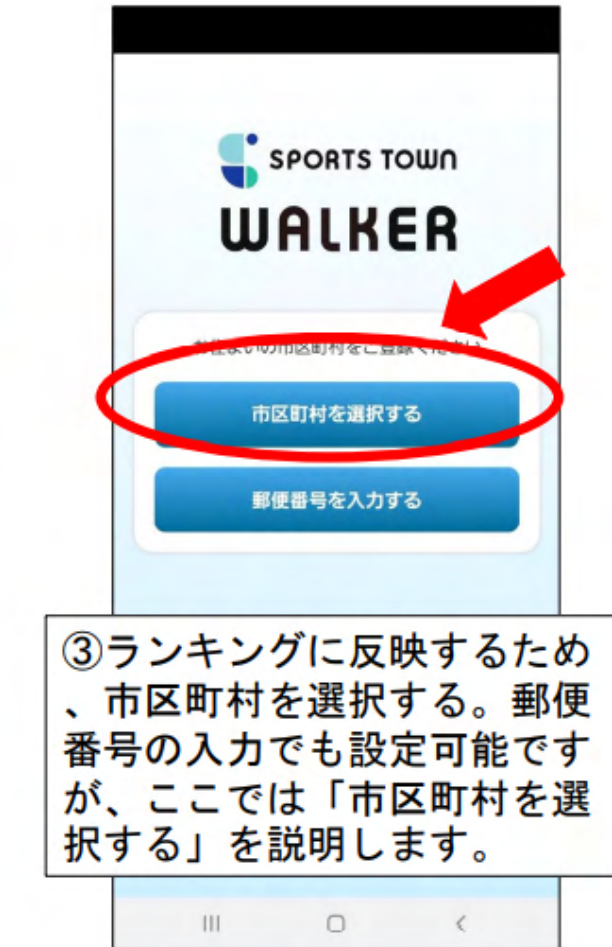

### 4-2アプリを登録する

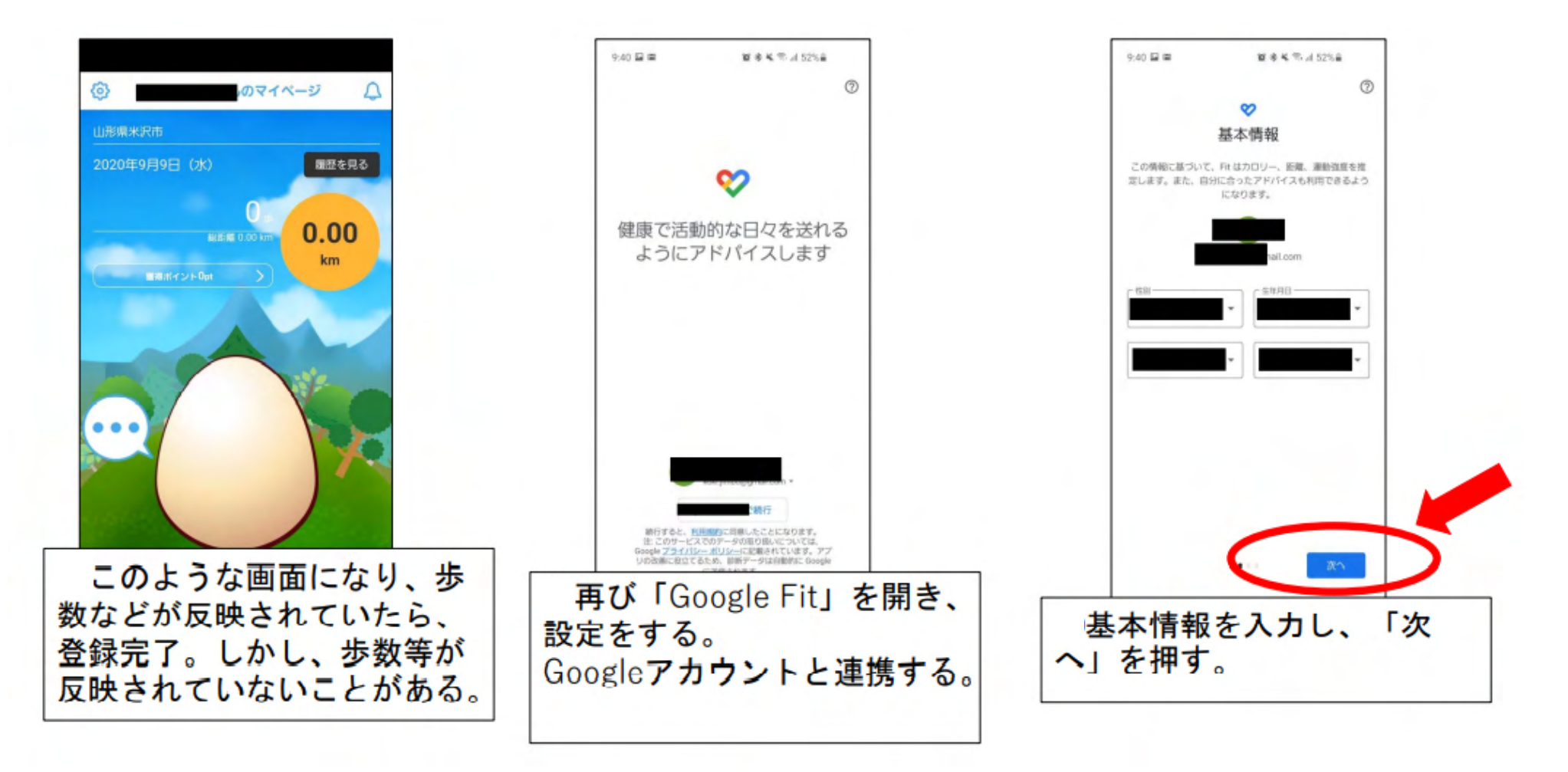

#### 4-3アプリを登録する

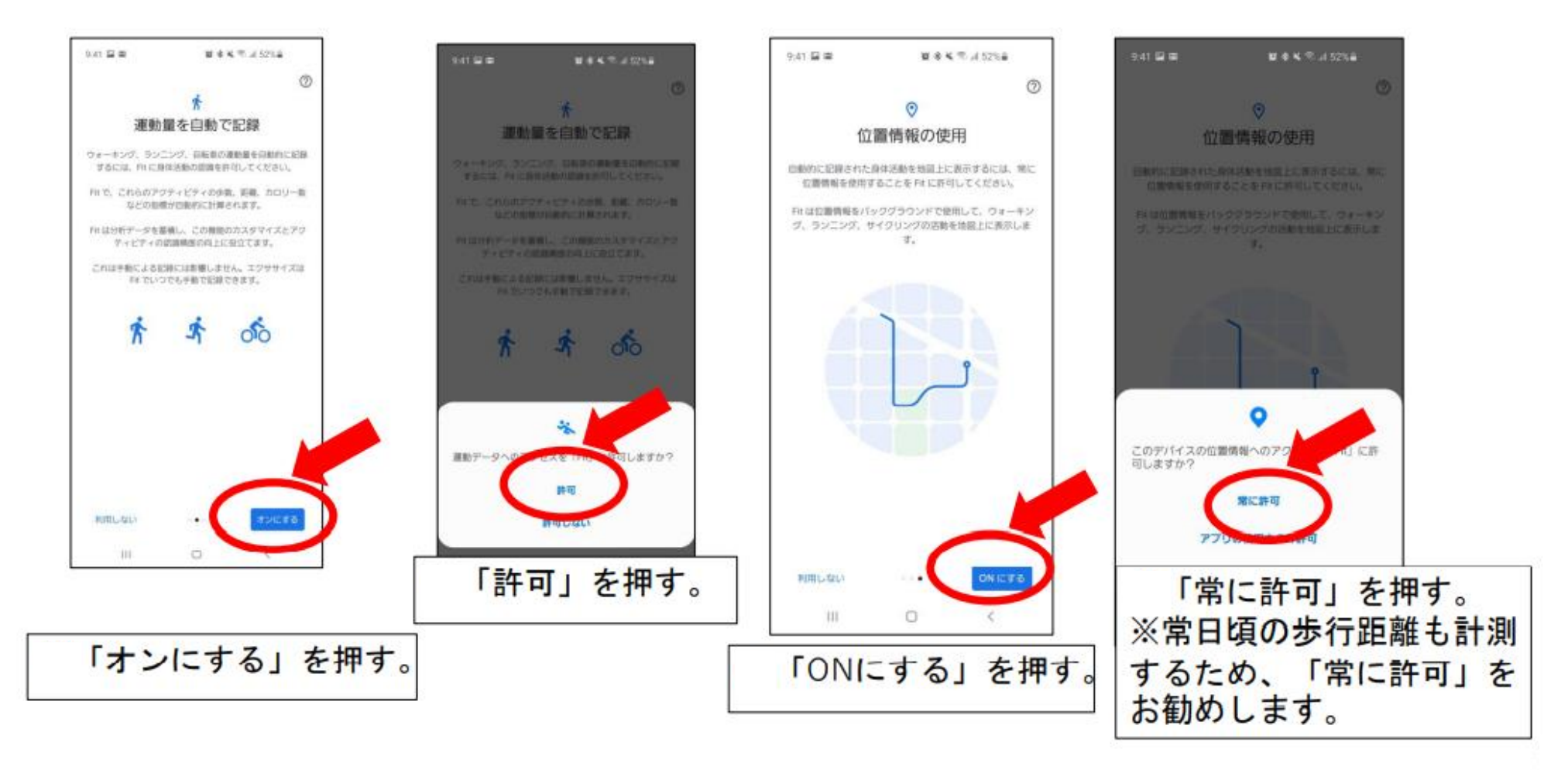

4-4アプリを登録する

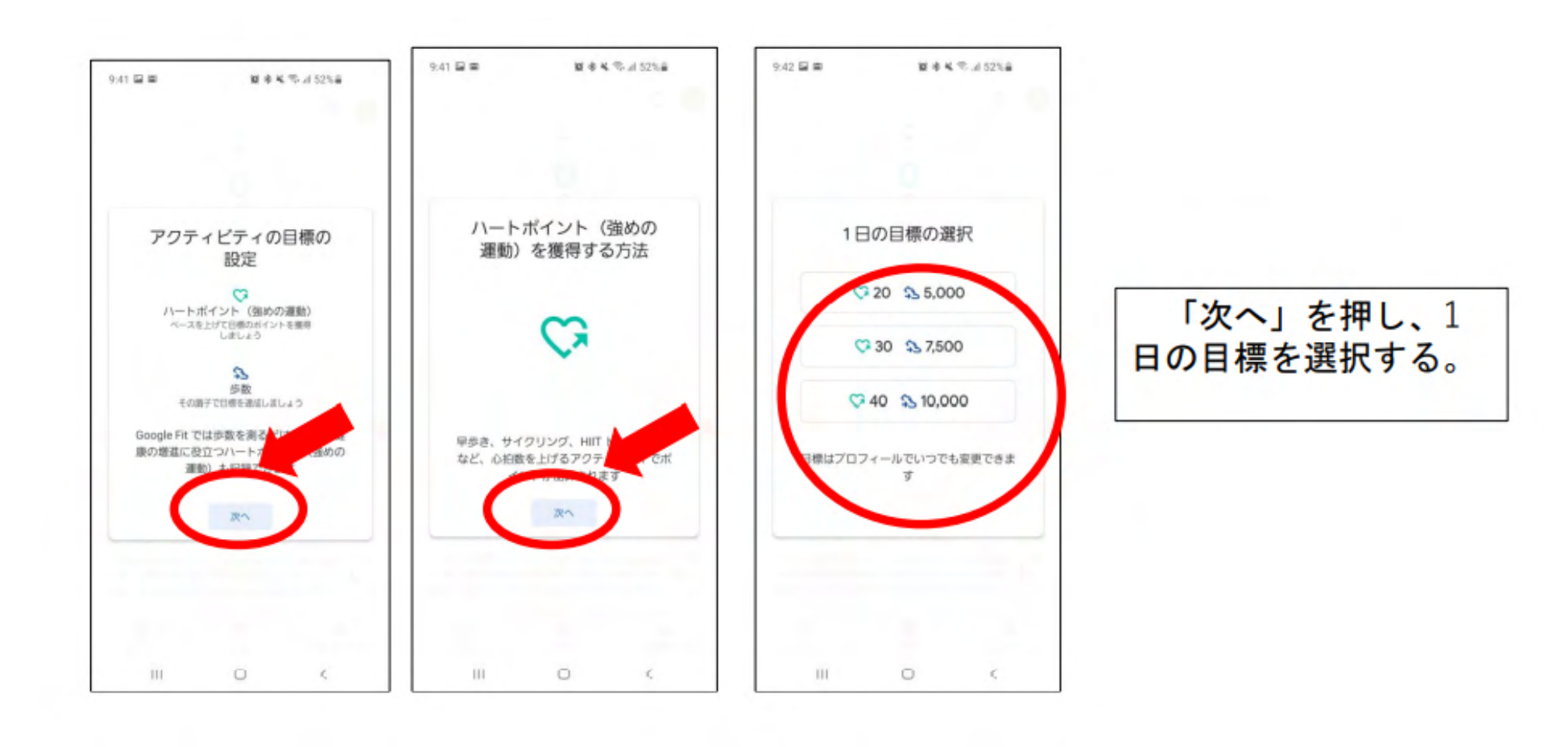

4-5アプリを登録する

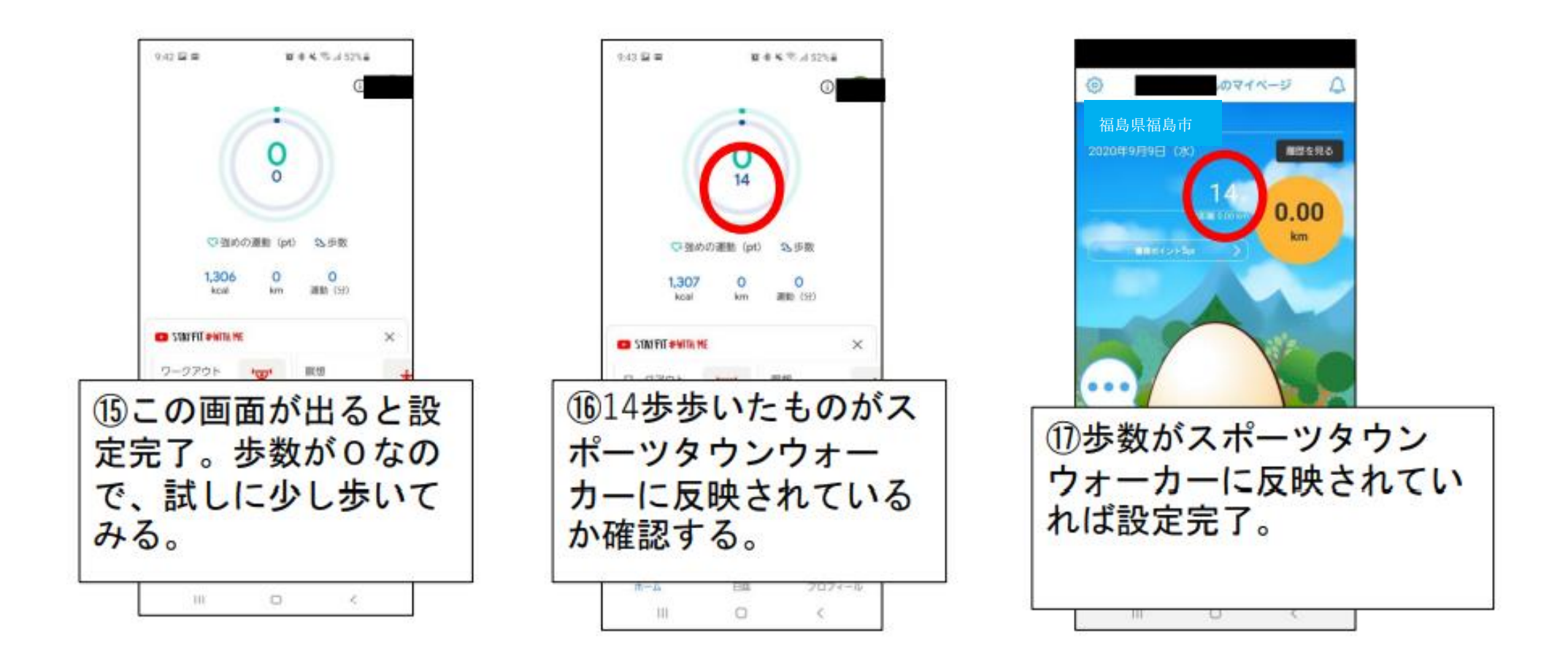

## 5-1秋のふくしまエールウォークに参加する

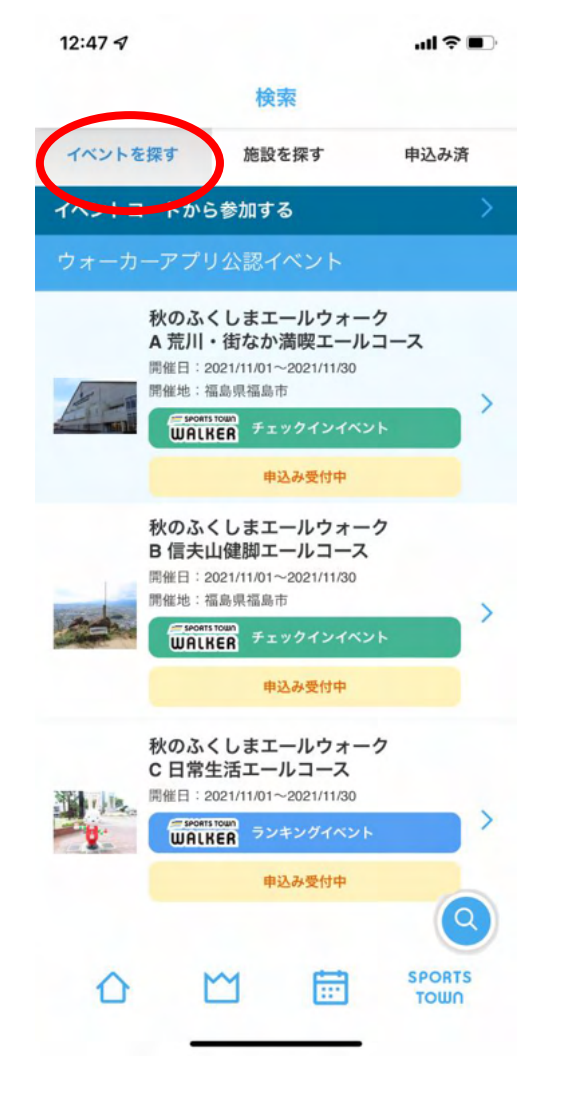

イベントを探すから 参加したいコースを選択 する。

#### 5-2 A コースに参加する場合

#### A 福島行進・荒川エールコース

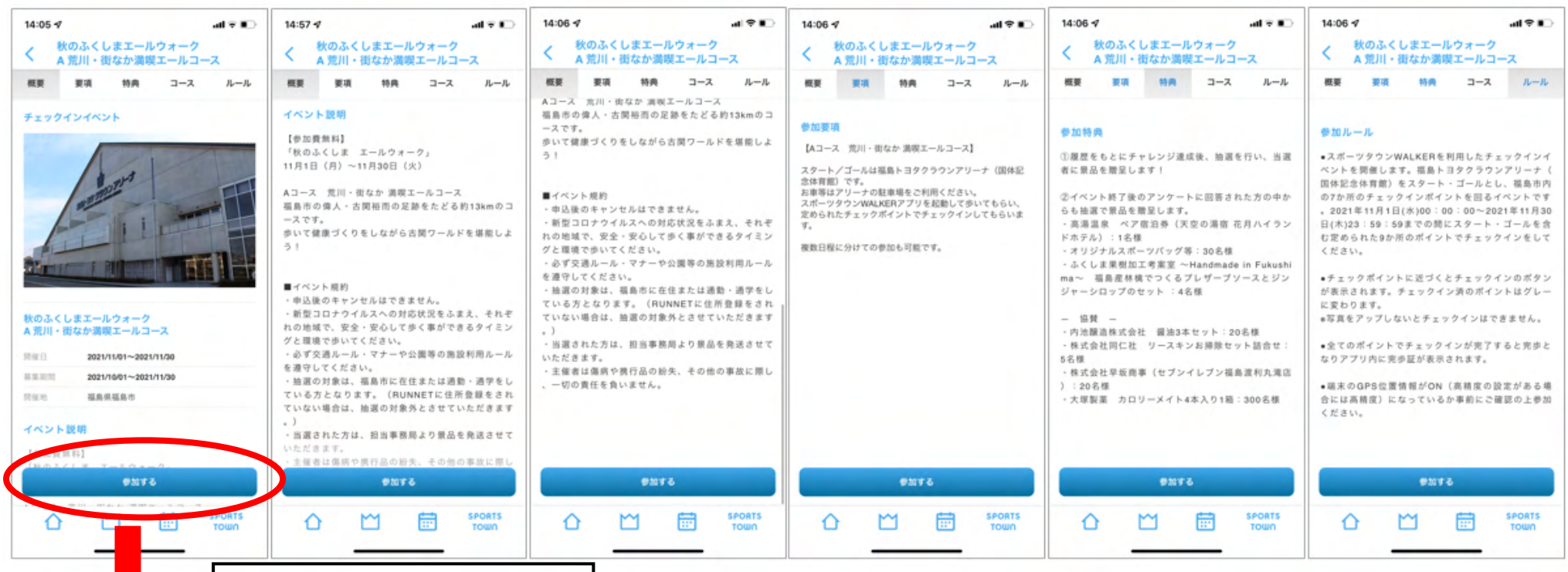

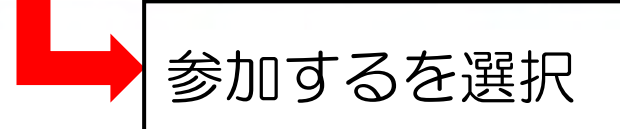

#### 5―3 B コースに参加する場合 B 信夫山健脚コース

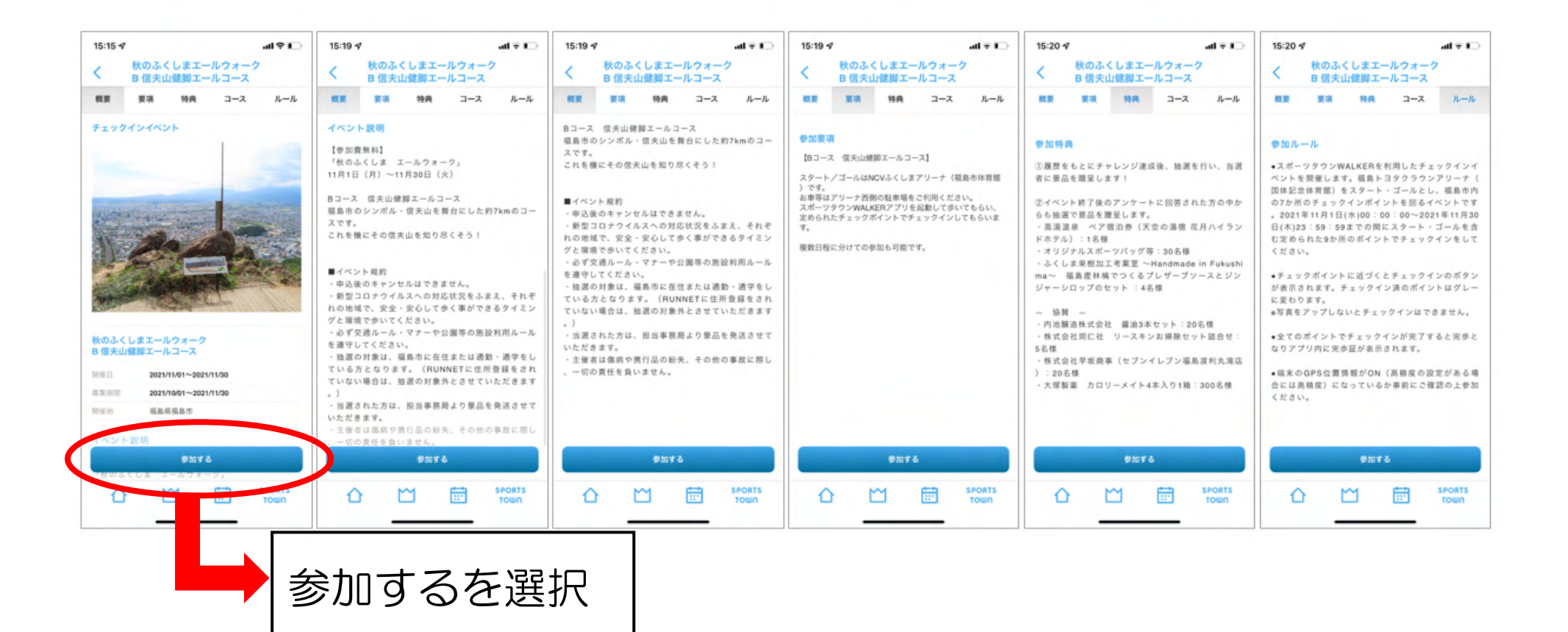

## 5―4 C コースに参加する場合

#### C 日常生活エールコース

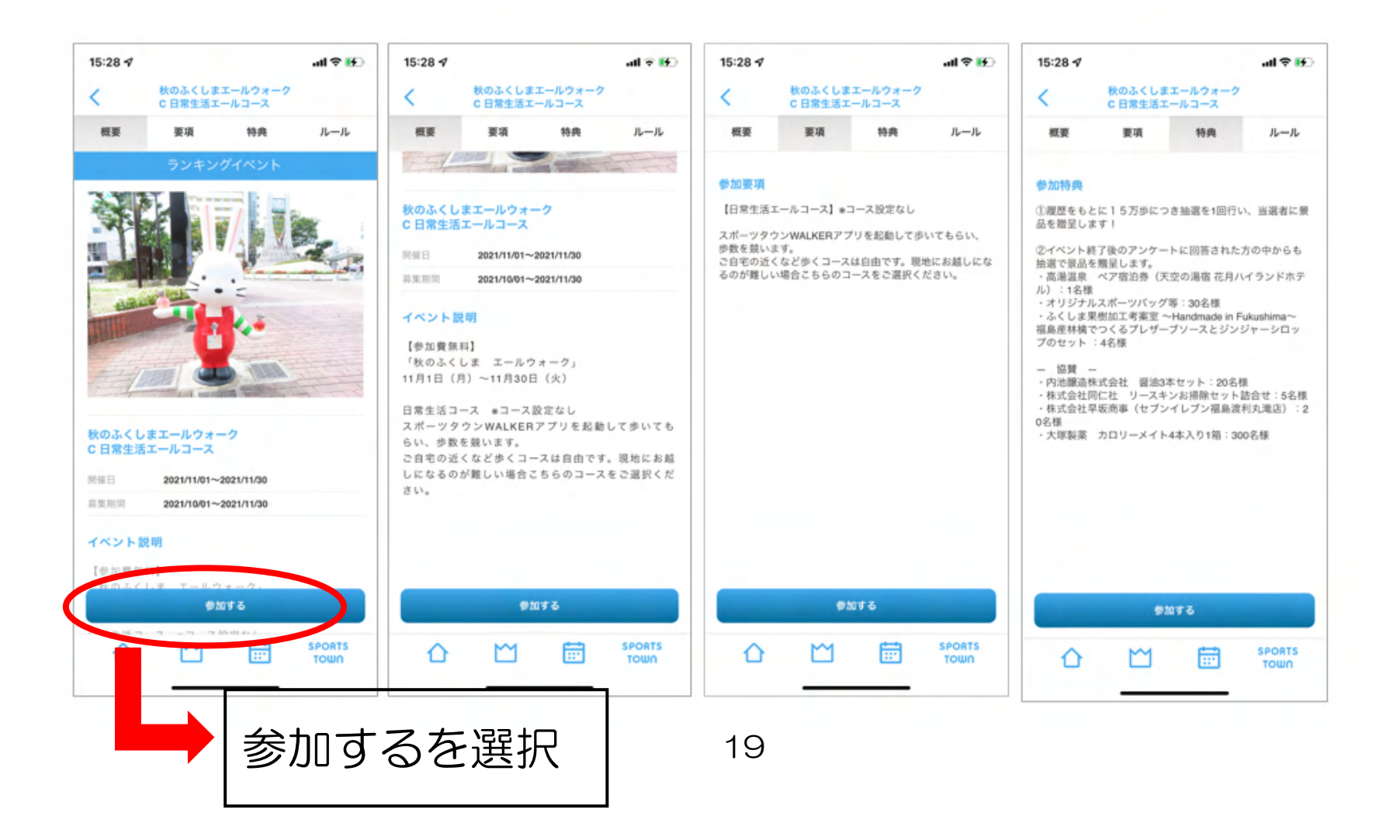